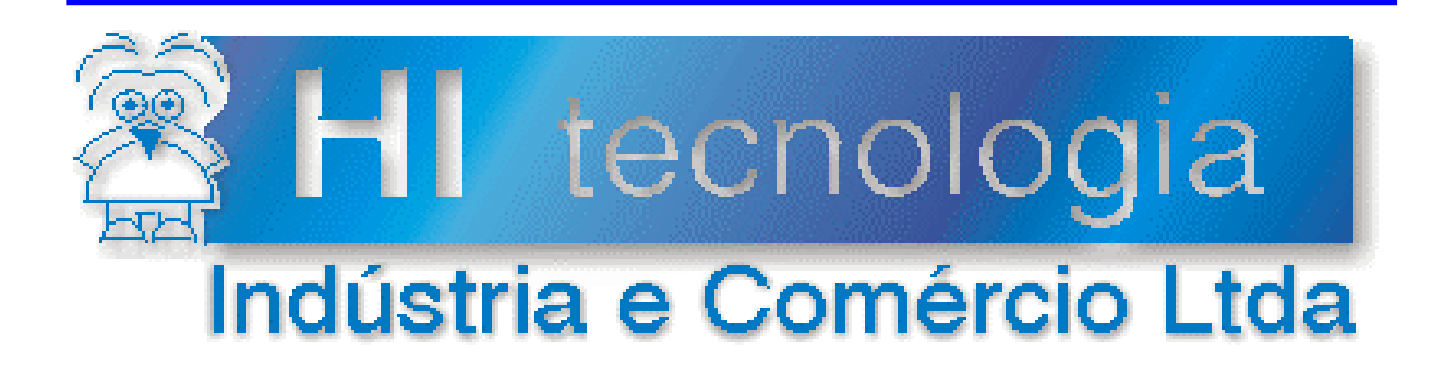

## **Notas de Aplicação**

## Carga de Firmware nas IHM´s MMI650 e MMI800 da HI Tecnologia

# **HI Tecnologia**

Documento de acesso público

**ENA.00011 Versão 1.00 janeiro-2014**

## Apresentação

Esta nota de aplicação foi elaborada pela **HI Tecnologia Indústria e Comércio Ltda**. O departamento de suporte a clientes, está disponível, através do telefone (19) 2139-1700 ou do e-mail suporte@hitecnologia.com.br, para esclarecimentos sobre as informações contidas neste documento, ou para dirimir quaisquer dúvidas a respeito de nossos produtos. Favor mencionar as informações a seguir para que possamos identificar os dados relativos a este documento.

 ID da Nota de Aplicação: ENA.00011 Versão Documento: 1.00

## HI Tecnologia Indústria e Comércio Ltda.

Endereço: Av. Dr. Armando de Sales Oliveira, 445

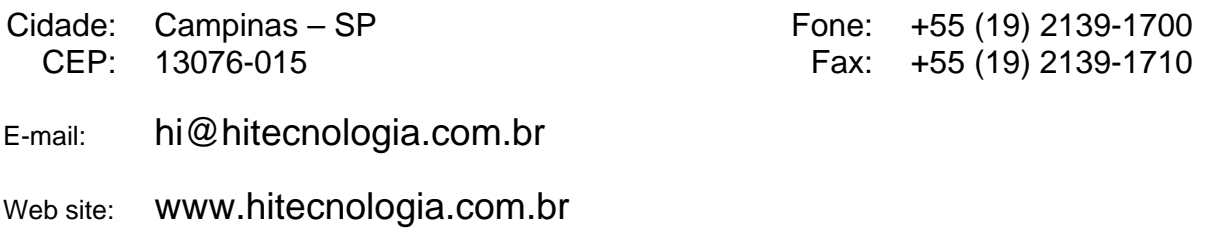

Documento de acesso público www.hitecnologia.com.br Página 2 de 21

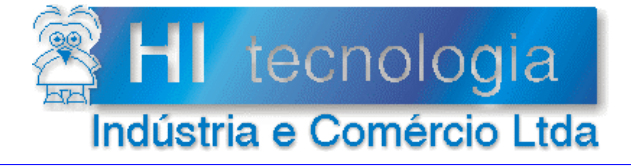

 $ENA0001100.doc$ 

 **Referência: ENA.00011 Revisão: 0** 

## Índice

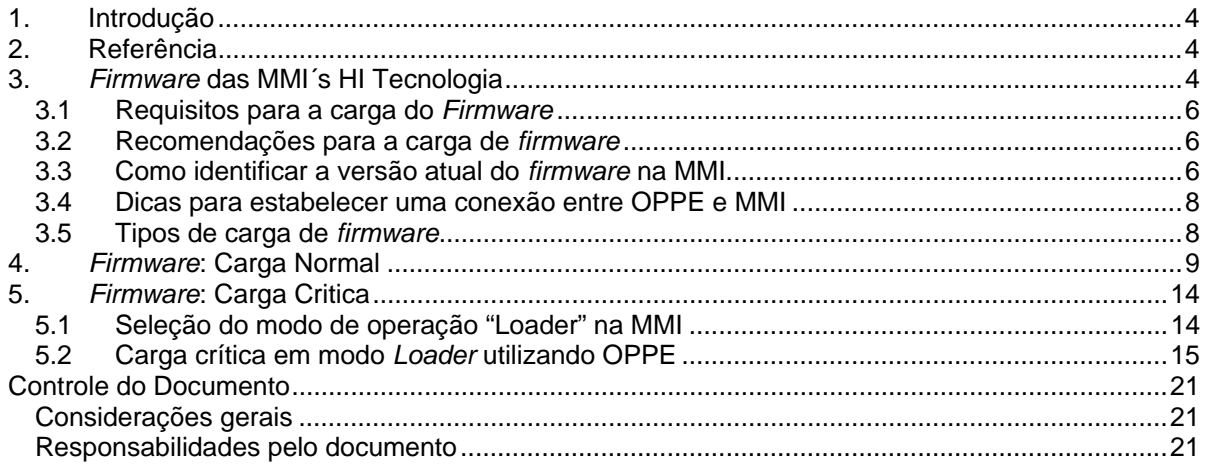

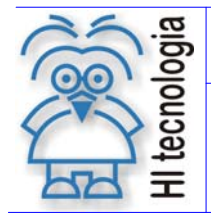

Tipo de Doc.: Notas de Aplicação **National Estate de Aplicação** Revisão: 0 Referência: ENA.00011 Atualizado em: 12/04/2006

## **1. Introdução**

Este documento tem como objetivo descrever os procedimentos necessários para executar a carga de *Firmware* nas IHM´s MMI650 e MMI800 da HI Tecnologia.

Serão descritos capítulos distintos que descrevem os passos para a carga do *Firmware* em condições normais (carga normal) e em condições de falha (carga crítica).

## **2. Referência**

Interface Homem Maquina (IHM) MMI650

PET.405.001.000 Folha de especificação técnica da MMI650 (formato PDF).

Interface Homem Maquina (IHM) MMI800

PET.403.001.000 Folha de especificação técnica da MMI800 (formato PDF).

Notas de Aplicação

ENA.00012.00 Carga de Firmware nos Controladores HI (formato PDF).

*Softwares* Aplicativos (*download* gratuito)

- SPDSW *Software* de programação dos controladores HI, em ambiente *Windows.*
- OPPE *Software* de programação das MMI´s, em ambiente *Windows.*

Obs.: Estes documentos e aplicativos encontram-se disponíveis para *download* em nosso *site*: www.hitecnologia.com.br

### **3.** *Firmware* **das MMI´s HI Tecnologia**

O *Firmware* da MMI650 e MMI800 consiste de "programas" que devem ser previamente carregados na memória de código da IHM, que permitem executar a funcionalidade que o equipamento se propõe. Toda linha de MMI´s da HI Tecnologia permite que estes *firmwares* possam ser carregados pelos usuários dos equipamentos, permitindo com isto que seja feita uma atualização dos mesmos.

Um *Firmware* de uma MMI apresenta-se na forma de arquivo, aqui denominado: arquivo de *Firmware da MMI*. Este arquivo deve ser transferido para a respectiva MMI. Esta transferência ou carga é realizada através de uma linha de comunicação serial da MMI, a mesma que é utilizada para a carga de programas de aplicação desenvolvidos pelos usuários.

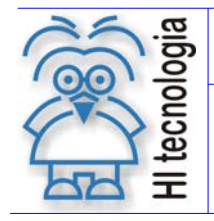

Tipo de Doc.: Notas de Aplicação  $\vert$  Revisão: 0 Referência: ENA.00011 Atualizado em: 12/04/2006

Os arquivos de *Firmware* das MMI´s possuem um padrão de nomes, permitindo identificar em qual MMI ele pode ser carregado, bem como a identificação da sua respectiva versão e revisão. Este padrão de nomes possui a seguinte formatação:

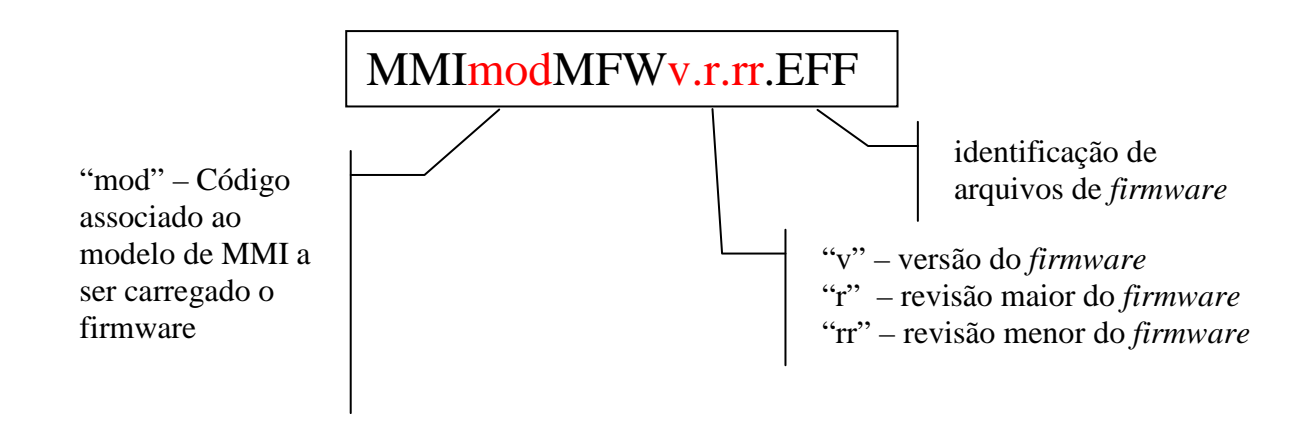

O "mod" depende do equipamento ou MMI da HI para o qual o *Firmware* foi desenvolvido e pode ser carregado, conforme apresentado na tabela a seguir:

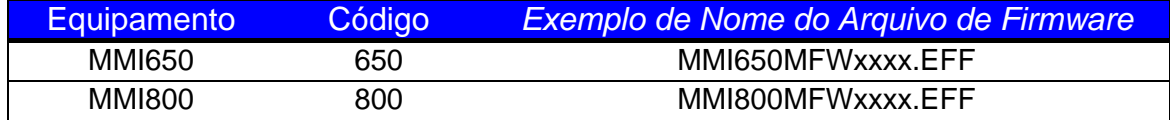

*Tabela 1 –* Código de *Firmwares* das MMI´s

Cabe ressaltar que esta lei de formação somente é válida para nomes de *Firmwares* das MMI´s da HI Tecnologia. Para outros *Firmwares*, como por exemplo de PLC´s, deve-se verificar a lei de formação específica para cada cliente.

Em nosso *site* (www.hitecnologia.com.br), na página de "*download*", encontra-se disponível sempre o último arquivo de *Firmware* para estas linhas de IHM´s da HI Tecnologia. No caso de *Firmwares* específicos para clientes, estes devem ser solicitados diretamente a HI Tecnologia ou ao cliente proprietário do mesmo.

A carga de um novo *Firmware* deve ser executada, quando:

- Houver a necessidade de uma nova funcionalidade no *firmware* que não está disponível na versão utilizada, ou
- For necessária a correção de algum erro presente na versão do *firmware* utilizada, ou
- a MMI se encontra em uma situação crítica e esta carga se torna inevitável e necessária.

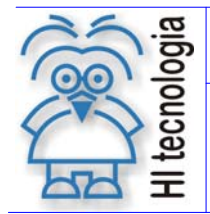

Tipo de Doc.: Notas de Aplicação **National Elio Actividade Revisão:** 0 Referência: ENA.00011 Atualizado em: 12/04/2006

#### **3.1 Requisitos para a carga do** *Firmware*

Para a execução da carga do *Firmware* são necessários os seguintes items:

- Arquivo de *firmware* associado a MMI em que se desejar carregar o *firmware*. No *site* da HI Tecnologia têm-se disponíveis a última versão oficial associada as MMI650 e MMI800;
- Aplicativo OPPE, também disponível para *download* em nosso *site*;
- Computador PC / LapTop para execução do aplicativo OPPE, e com uma porta serial disponível para conexão com a MMI;
- Cabo de comunicação serial PC MMI.

#### **3.2 Recomendações para a carga de** *firmware*

Para a carga de *firmware* devem ser seguidas as seguintes recomendações:

- Identificar corretamente o arquivo do *firmware* associado a MMI;
- Quando a MMI possuir um programa de supervisão carregado, faz-se necessária ter uma copia do respectivo programa, pois o procedimento de carga de *firmware* elimina o respectivo programa de supervisão da MMI;
- Os canais de comunicação (COM1 e COM2) da MMI devem estar configurados para o protocolo SCP-HI. Caso algum canal esteja configurado para outro tipo de protocolo diferente de SCP-HI, este deve ser reconfigurado para o protocolo SCP-HI, mesmo que não seja o canal de comunicação utilizado para a carga do *firmware*.

**Importante:** Sempre que for necessária uma carga: de *Firmware*, deve-se primeiramente certificar-se que a MMI esteja conectada e também da disponibilidade de uma cópia do programa de aplicação que está carregado na MMI. Pois, caso exista um programa de aplicação carregado na MMI, este será eliminado automaticamente no processo de carga de *firmware*.

#### **3.3 Como identificar a versão atual do** *firmware* **na MMI**

Basicamente existem duas maneiras para se identificar qual a versão atual do *firmware* que está carregado em uma MMI:

 Ao energizar a MMI, esta apresenta em seu respectivo *display*, uma mensagem inicial indicando a respectiva versão e revisão do *firmware*;

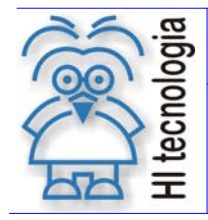

#### **Carga de** *Firmware* **nas IHM´s MMI650 e MMI800 da HI Tecnologia**

Tipo de Doc.: Notas de Aplicação **Notas de Aplicação** Revisão: 0 Referência: ENA.00011 | Atualizado em: 12/04/2006

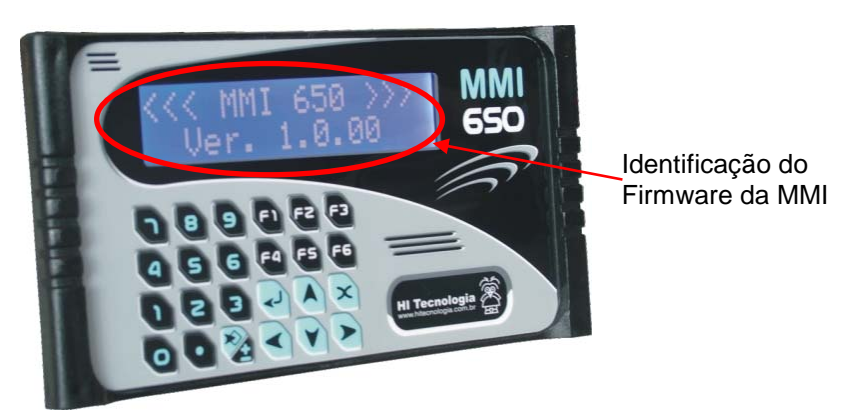

*Figura 1 – Identificação do firmware na MMI* 

 Caso o usuário esteja com alguma MMI conectada via o aplicativo OPPE, este apresenta em sua barra inferior de status a respectiva versão e revisão do *firmware* associada a MMI. Na figura abaixo mostrase a localização da informação do *firmware* da MMI no OPPE:

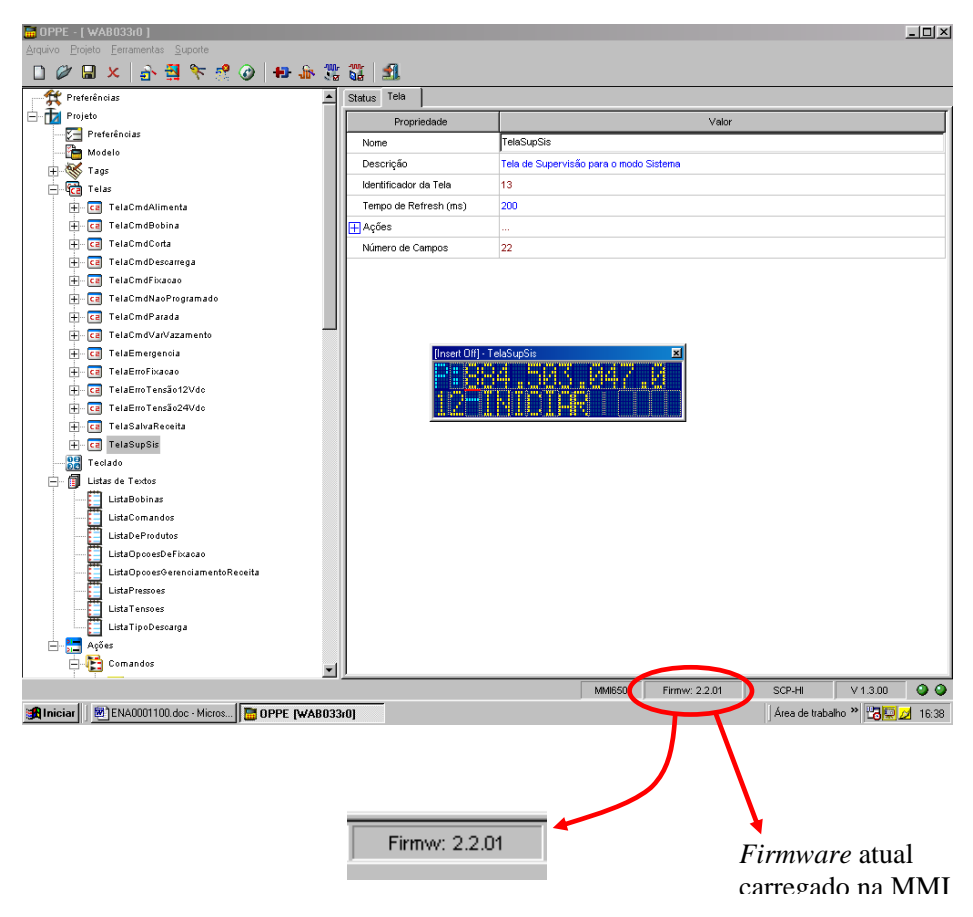

*Figura 2 – Firmware atual da MMI conectada via o OPPE.* 

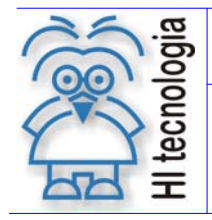

Tipo de Doc.: Notas de Aplicação **National Elio Actividade Revisão:** 0 Referência: ENA.00011 Atualizado em: 12/04/2006

#### **3.4 Dicas para estabelecer uma conexão entre OPPE e MMI**

O processo de carga de *firmware* deve ser realizado através do aplicativo OPPE. Para tanto, durante o processo de carga, far-se-á necessário estabelecer uma conexão serial entre o aplicativo OPPE instalado no PC / Lap Top e a respectiva MMI.

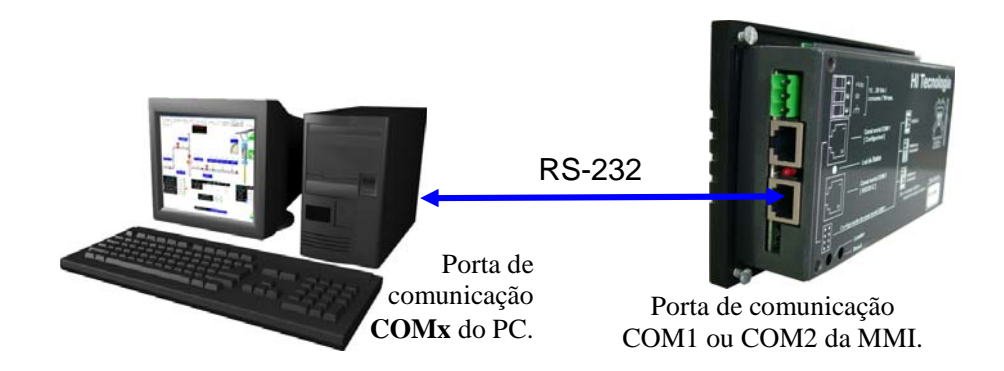

Seguem algumas "dicas" para estabelecer uma conexão entre o aplicativo OPPE e a MMI :

- Verifique a configuração da comunicação serial do aplicativo OPPE. Para tal selecione opção: "Ferramentas | Comunicação | Comunicação do Computador". Neste caso deve-se certificar-se que a configuração de comunicação da serial (*baud rate*, *stop bits*, paridade, protocolo, etc, ) utilizada pelo OPPE seja equivalente à configuração atual da MMI que se deseja conectar-se;
- Certifique-se que a porta serial configurada para utilização do OPPE está operacional e disponível, pois pode estar sendo utilizada por outro aplicativo que utiliza a porta serial de seu computador;
- Certifique-se que o cabo de comunicação está corretamente encaixado na porta COM2 da MMI. Podese retirá-lo e reconectá-lo novamente na porta COM2 da MMI, observando-se um pequeno "click" ao encaixa-lo novamente na COM da MMI;
- Click no botão **+** disponível na barra de ferramentas do OPPE, para tentar uma conexão com a MMI remota;

#### **3.5 Tipos de carga de** *firmware*

Em algumas situações, a carga não é possível porque a MMI não consegue comunicar-se com o microcomputador que deveria ser utilizado para realizar a mesma. No caso da MMI estar funcionando corretamente, e está permitindo a comunicação com o PC, chamamos esta situação de "**Carga Normal**".

Para o caso da MMI não estar funcionando corretamente, não permitindo a comunicação com o PC, chamamos esta situação de "**Carga Crítica**". Será descrito, nos itens que se seguem, os procedimentos para Carga Normal e Carga Crítica do *firmware* da MMI.

Documento de acesso público www.hitecnologia.com.br Página 8 de 21

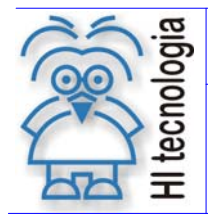

Tipo de Doc.: Notas de Aplicação  $\vert$  Revisão: 0 Referência: ENA.00011 Atualizado em: 12/04/2006

## **4.** *Firmware***: Carga Normal**

Neste caso é possível estabelecer uma conexão de comunicação entre a MMI e o aplicativo OPPE, possibilitando a respectiva carga do *firmware*.

Procedimento para a carga do *Firmware* utilizando o ambiente OPPE, seguir os seguintes passos:

1. No microcomputador que for executar a carga de *firmware*, conectar o cabo de comunicação serial PC-MMI entre a porta serial utilizada no microcomputador e a porta serial COM2 da MMI;

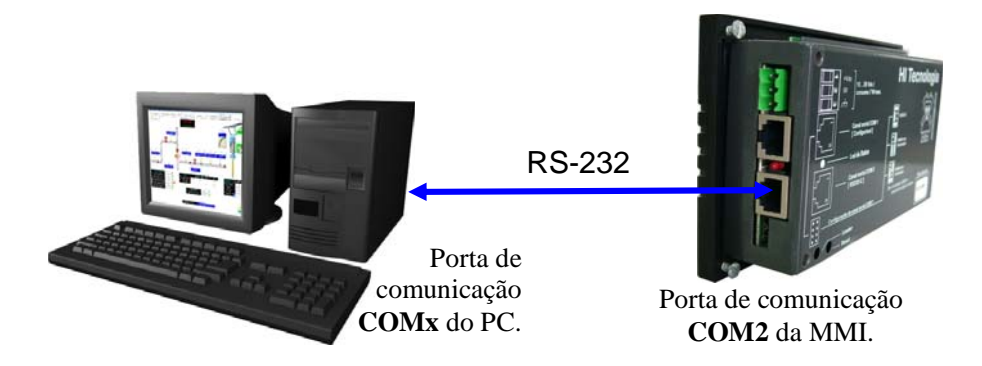

*Figura 3 – Conexão inicial entre PC e MMI* 

- 2. Energizar a MMI;
- 3. Ativar o aplicativo OPPE no microcomputador;
- *4.* Certificar-se que o aplicativo OPPE conseguiu estabelecer uma conexão com a MMI, ou seja, que a MMI está *on-line;*

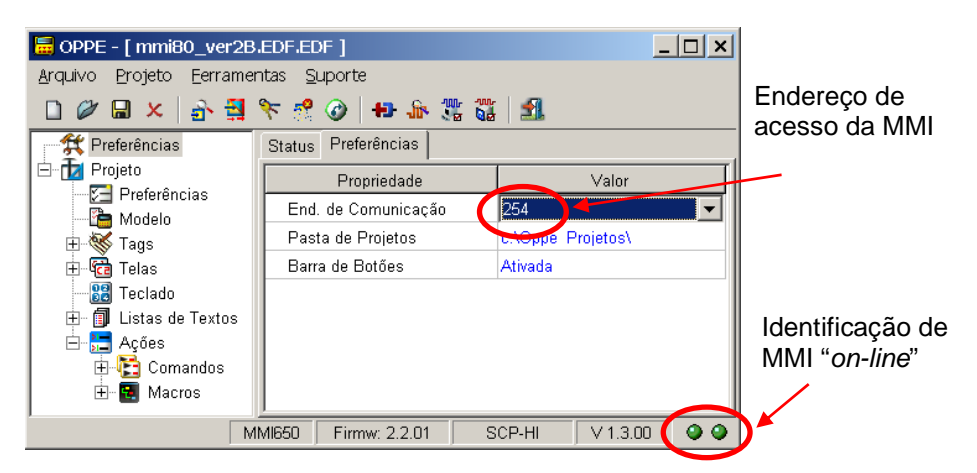

*Figura 4 – Indicação do status de conexão entre PC e MMI via OPPE* 

Note-se que para estabelecer esta conexão devem ser observadas as seguintes condições:

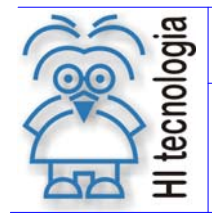

#### **Carga de** *Firmware* **nas IHM´s MMI650 e MMI800 da HI Tecnologia**

Tipo de Doc.: Notas de Aplicação  $\vert$  Revisão: 0 Referência: ENA.00011 Atualizado em: 12/04/2006

- O aplicativo OPPE deve estar carregado com um projeto qualquer, porém o endereço associado a MMI, deve ser 254, conforme ilustrado na figura acima;
- 5. Através do aplicativo OPPE, comandar a carga do *Firmware*. Entre no menu "Ferramentas | Carrega Novo Firmware";

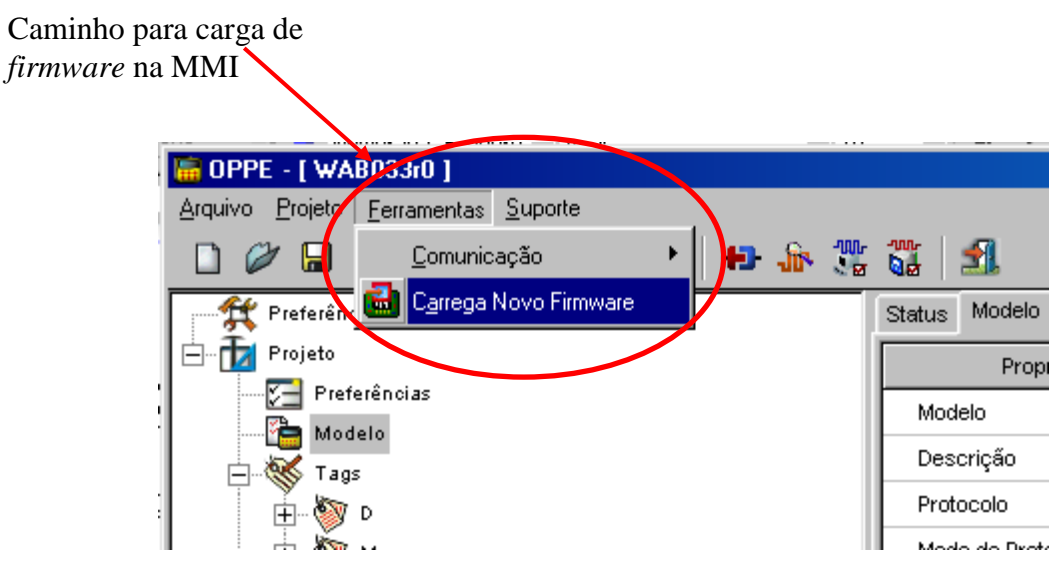

*Figura 5 – Seleção do menu do OPPE para carga do Firmware* 

6. Selecione o diretório onde se encontra o arquivo do *Firmware* (extensão .EFF), corresponde ao modelo de MMI (conforme tabela 1 – Código de *Firmwares* das MMI´s), e pressione o botão **Abrir**;

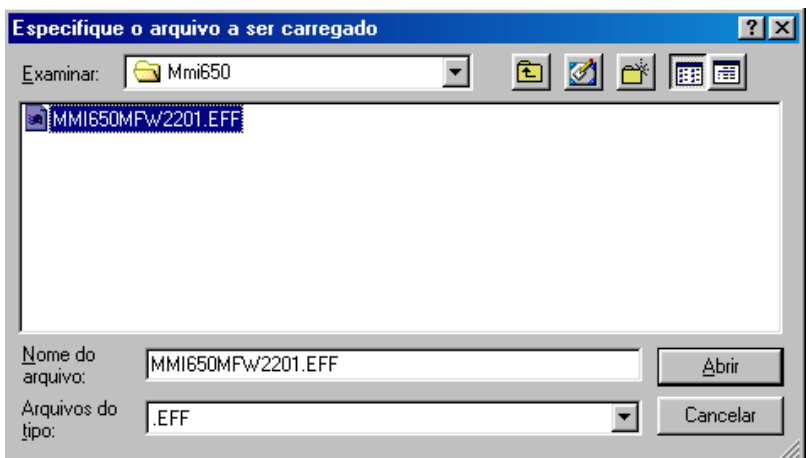

*Figura 6 – Tela de seleção do Firmware a ser carregado* 

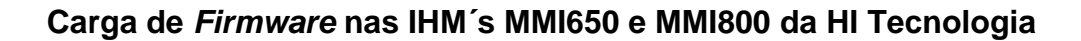

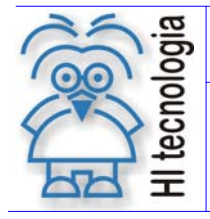

Tipo de Doc.: Notas de Aplicação Revisão: 0 Referência: ENA.00011 Atualizado em: 12/04/2006

Ao pressionar o botão **Abrir**, apresenta-se mensagem de alerta ao usuário referente à necessidade de mudança da porta de comunicação da MMI para que possa realizar a carga de *firmware*. Ou seja, inicialmente deve-se estar conectado à porta COM2 da MMI, mas durante o processo de carga de firmware será necessário reconectar à porta COM1 da respectiva MMI.

Esta mesma apenas alerta com relação a esta necessidade de troca da porta de comunicação da MMI, conforme apresentado a seguir:

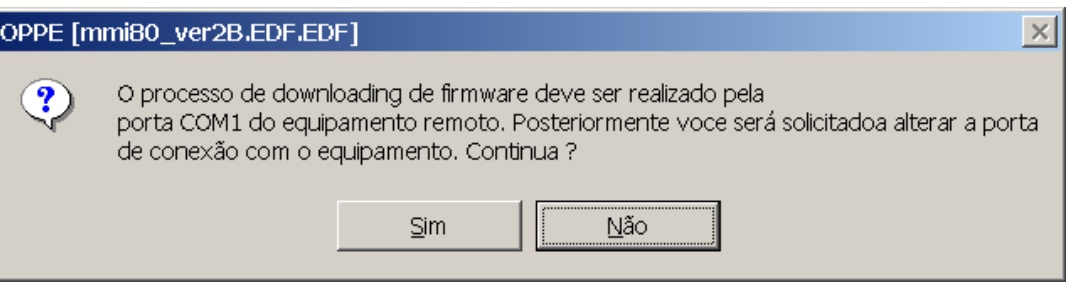

Selecione a opção "Sim". Após esta confirmação a MMI deve entrar em modo de operação especial, denominado modo "loader", propício para a carga de firmware; Deve-se observar que este modo *loader* pode ser observado nas MMI´s através de uma sinalização de três piscadas em seu respectivo *led* de operação,

- No caso da MMI650, este *led* fica localizado entre as portas COM1 e COM2;
- No caso da MMI800, este *led* fica localizado no frontal da MMI, identificado com "Oper."

Após a confirmação apresenta-se a seguinte mensagem :

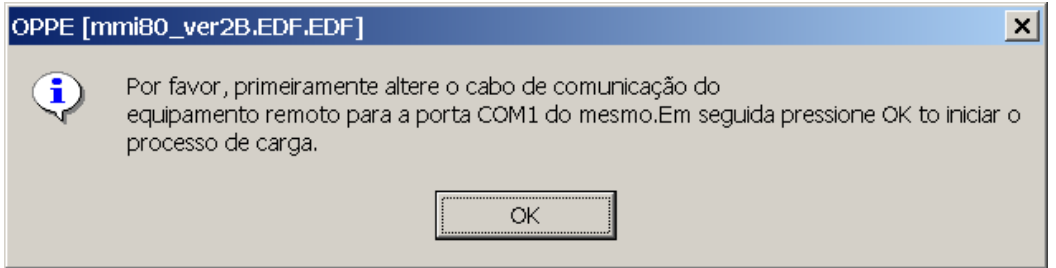

7. Neste instante deve-se transferir a conexão entre o PC e a MMI, originalmente na COM2 da MMI para a respectiva COM1 da MMI;

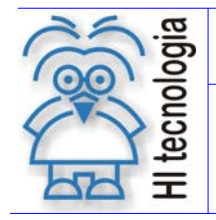

#### **Carga de** *Firmware* **nas IHM´s MMI650 e MMI800 da HI Tecnologia**

Tipo de Doc.: Notas de Aplicação Revisão: 0 Referência: ENA.00011 | Atualizado em: 12/04/2006

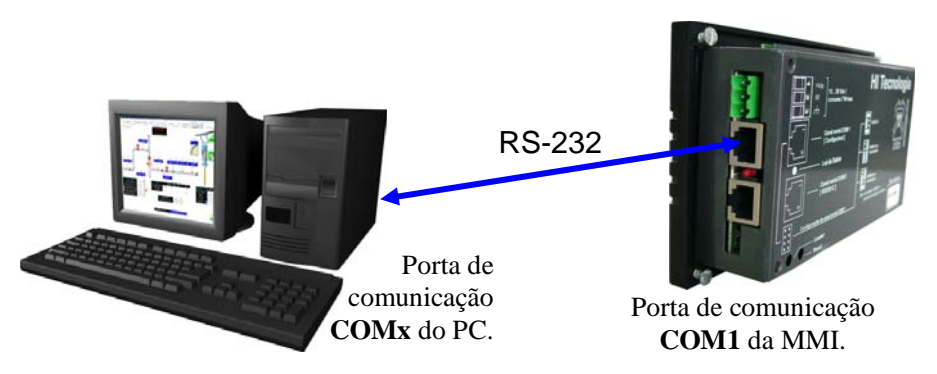

*Figura 7 – Indicação de conexão entre PC e COM2 da MMI* 

8. Após a transferência do cabo de comunicação para a COM1 da MMI, no aplicativo OPPE, pressione o botão OK. Inicia-se efetivamente o processo de carga do *Firmware* para a MMI, cujo andamento é apresentado conforme ilustrado a seguir:

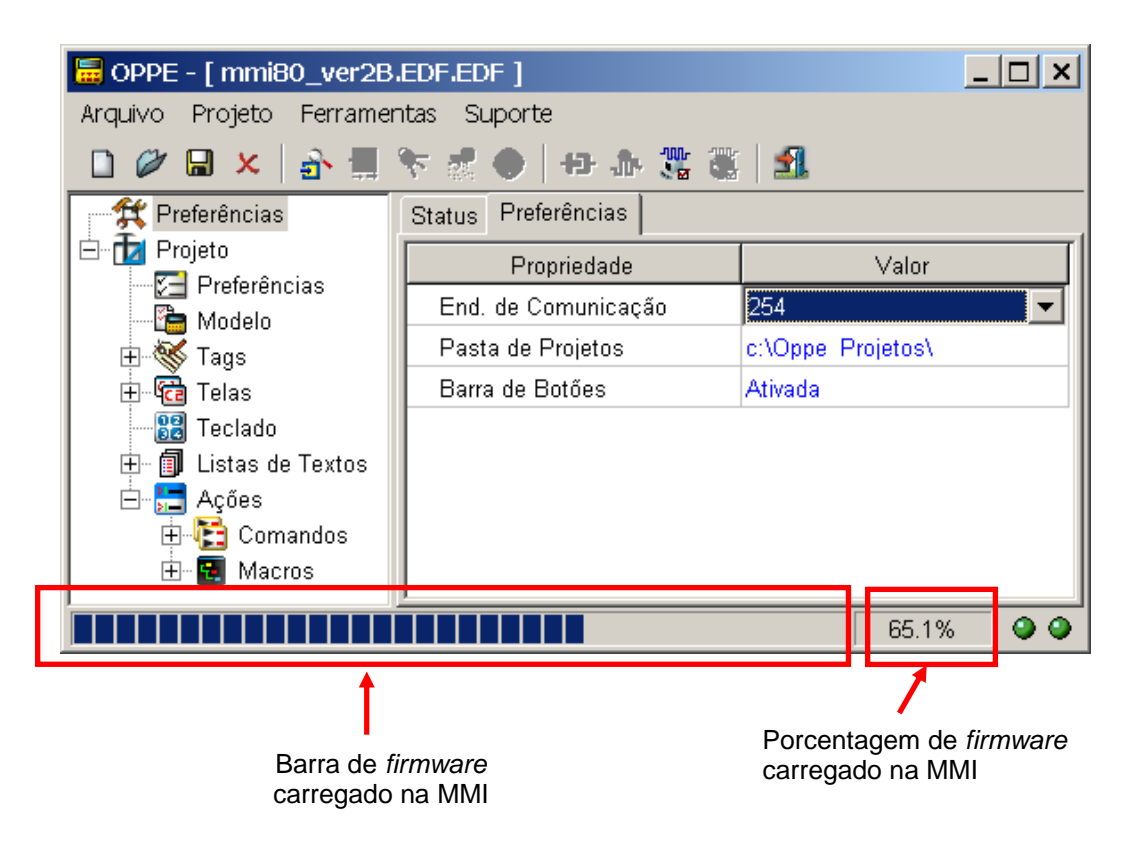

*Figura 8 – Tela de firmware sendo carregado na MMI*

9. Após o término da carga do *firmware* na MMI, apresenta-se a seguinte:

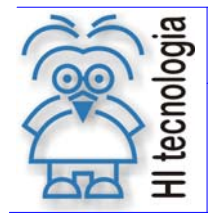

#### **Carga de** *Firmware* **nas IHM´s MMI650 e MMI800 da HI Tecnologia**

Tipo de Doc.: Notas de Aplicação  $\vert$  Revisão: 0 Referência: ENA.00011 Atualizado em: 12/04/2006

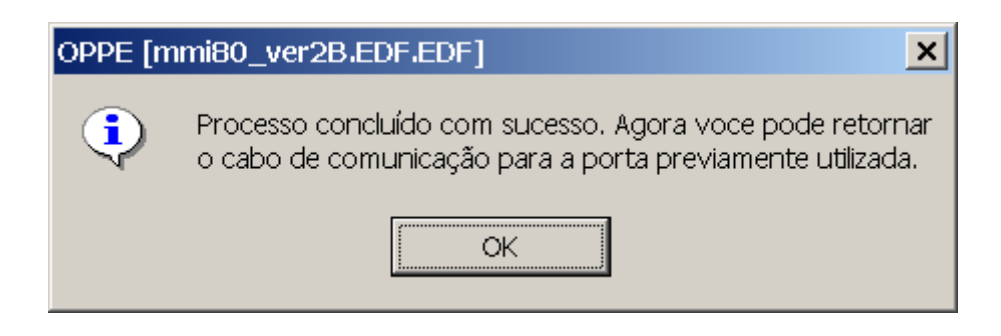

Neste caso, pode-se retirar o cabo de comunicação da porta COM1 da MMI, e se necessário reconectá-lo à porta COM2 da MMI, conforme configuração original de conexão antes de iniciarmos este processo de carga de firmware. Note-se que, a conexão na porta COM2 pode ser utilizada por um sistema supervisório para se conectar ao PLC, conforme documentos PET associados a cada MMI. Pressione o botão de **OK**.

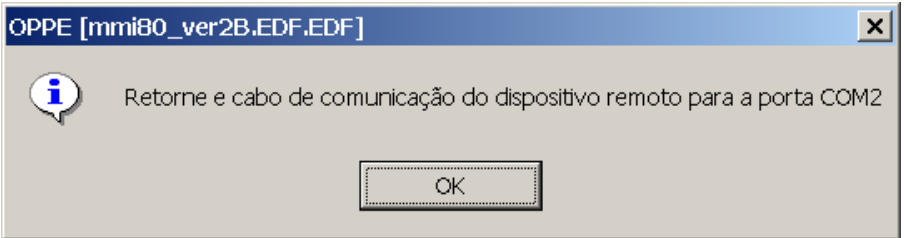

Pressione o botão de **OK** para encerrar o processo, de carga de firmware.

10. Processo de carga do *firmware* na MMI concluído com sucesso. Note-se que após esta atualização de firmware, a respectiva MMI está sem o respectivo programa de supervisão, sendo então necessário recarregá-lo via este aplicativo OPPE.

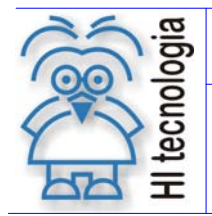

Tipo de Doc.: Notas de Aplicação  $\vert$  Revisão: 0 Referência: ENA.00011 Atualizado em: 12/04/2006

## **5.** *Firmware***: Carga Crítica**

Neste caso não é possível estabelecer uma conexão de comunicação entre a MMI e o aplicativo OPPE, portanto deve-se utilizar o procedimento de "Carga Crítica".

#### **5.1 Seleção do modo de operação "Loader" na MMI**

Neste procedimento de carga crítica, o primeiro passo, consiste em colocar a MMI em modo de operação especial, denominado modo "loader", propício para a carga critica de *firmware*.

Para forçar a MMI ao modo *"Loader"* siga os seguintes passos:

- 1. Desenergizar a MMI;
- 2. Localizar em sua traseira o respectivo botão de *loader*, conforme ilustrado abaixo;.

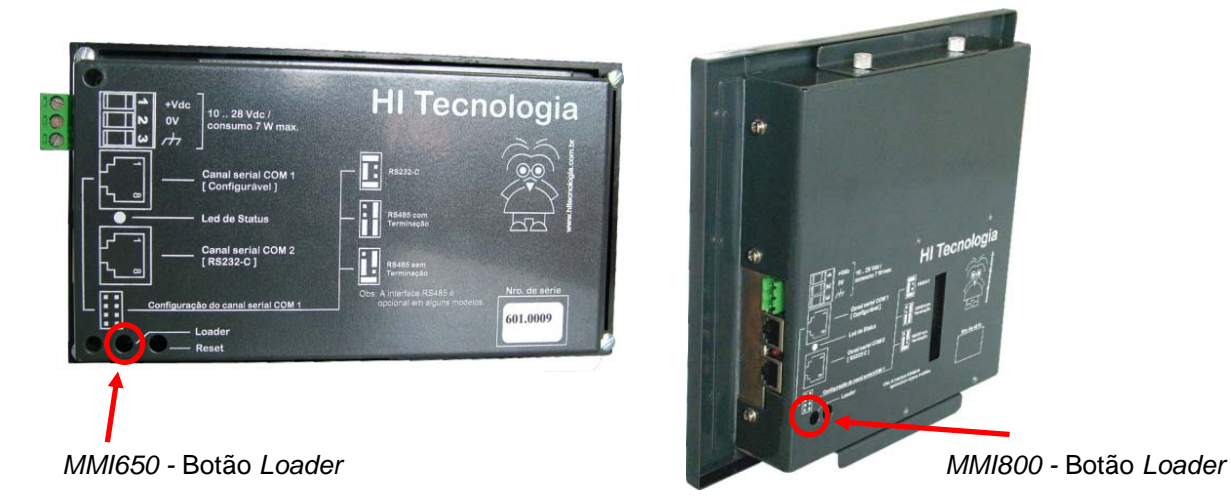

*Figura 9 – Localização do botão Loader.* 

- 3. Com o botão de *loader* pressionado, energizar a MMI;
- 4. A MMI deve entrar em operação neste modo *loader*. O *display* da MMI não deve apresentar nenhuma identificação, apenas com o *"backlight"* ligado, e este modo *loader* pode ser observado nas MMI´s através de uma sinalização de três piscadas em seu respectivo *led* de operação,
	- no caso da MMI650, este *led* fica localizado entre as portas COM1 e COM2;
	- no caso da MMI800, este *led* fica localizado no frontal da MMI, identificado com "Oper."

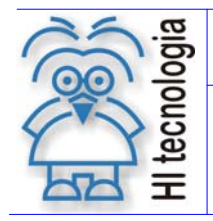

#### **Carga de** *Firmware* **nas IHM´s MMI650 e MMI800 da HI Tecnologia**

Tipo de Doc.: Notas de Aplicação **Notas de Aplicação** Revisão: 0 Referência: ENA.00011 | Atualizado em: 12/04/2006

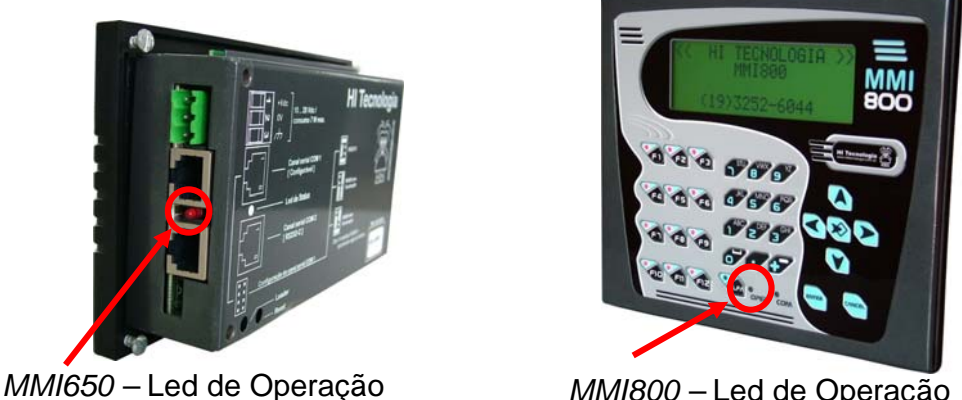

*MMI800 –* Led de Operação

*Figura 10 – Localização do led de operação da MMI* 

Neste modo de operação "*Loader*", a MMI disponibiliza acesso apenas pela porta de comunicação COM1, porta esta configurada com os parâmetros de fábrica da MMI.

#### **5.2 Carga crítica em modo** *Loader* **utilizando OPPE**

Neste caso a carga de *firmware* será realizada diretamente pela COM1 da MMI.

Procedimento para a carga do *Firmware* utilizando o ambiente OPPE, seguir os seguintes passos:

Com a MMI em modo "*Loader*" deve seguir os seguintes passos:

- 1. Selecionar a MMI no modo de operação "loader";
- 2. No microcomputador que for executar a carga de *firmware*, conectar o cabo de comunicação serial PC-MMI entre a porta serial utilizada no microcomputador e a porta serial COM1 da MMI;

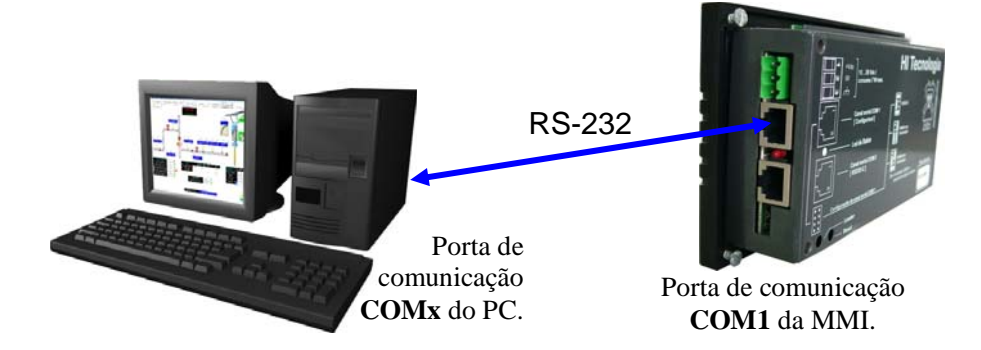

*Figura 11 – Conexão entre PC e COM2 da MMI* 

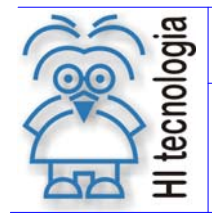

#### **Carga de** *Firmware* **nas IHM´s MMI650 e MMI800 da HI Tecnologia**

Tipo de Doc.: Notas de Aplicação **Notas de Aplicação** Revisão: 0 Referência: ENA.00011 **Atualizado em: 12/04/2006** 

3. Abra o aplicativo OPPE, caso este esteja aberto, feche o mesmo e abra-o novamente. No canto inferior direito contêm dois *leds* representando o status da comunicação entre OPPE e MMI, estes devem estar na cor cinza, pois a MMI não está estabelecendo comunicação com o OPPE;

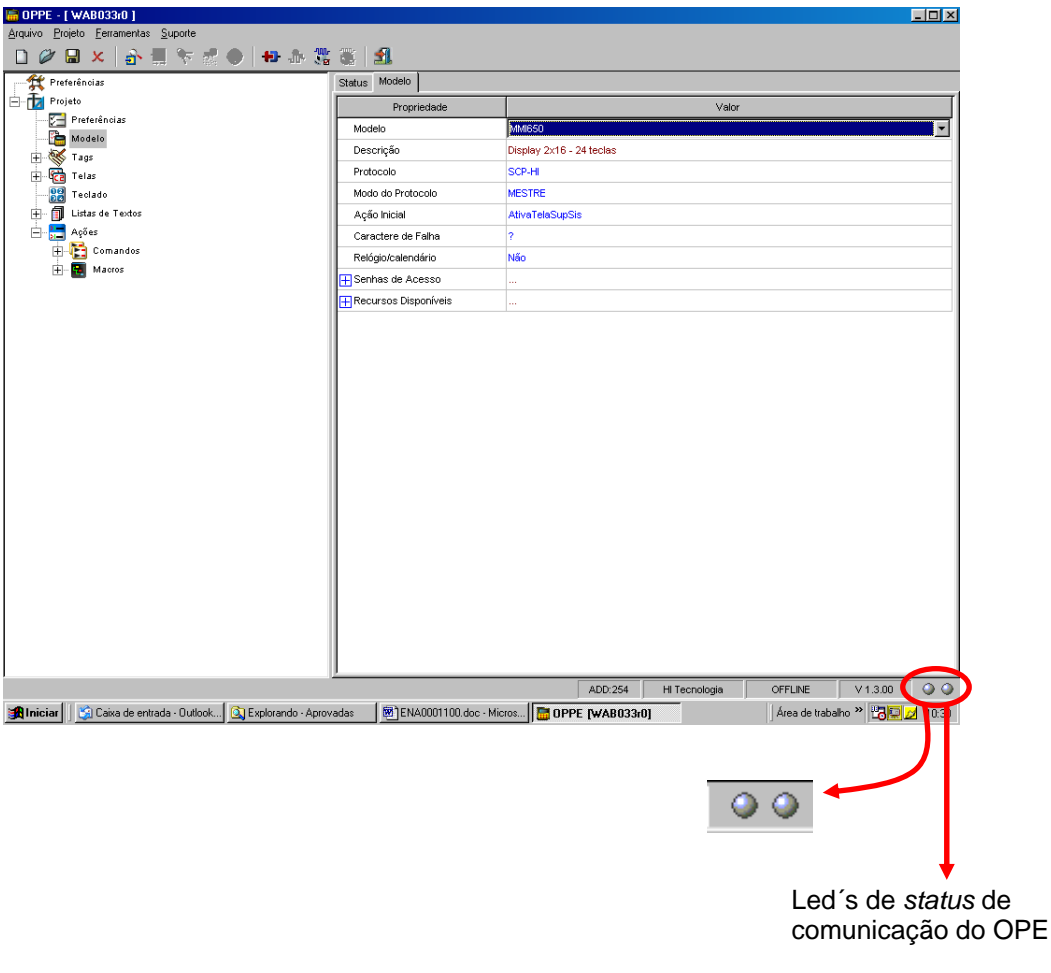

*Figura 12 – Led´s de status OPPE.* 

4. Selecionar o botão conecta <sup>11</sup> na barra de ferramentas do OPPE, buscando estabelecer uma conexão com o modo "loader" da MMI;

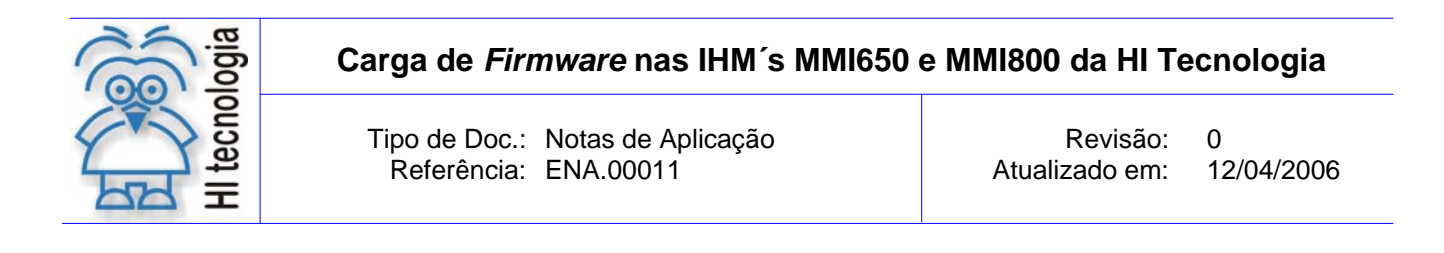

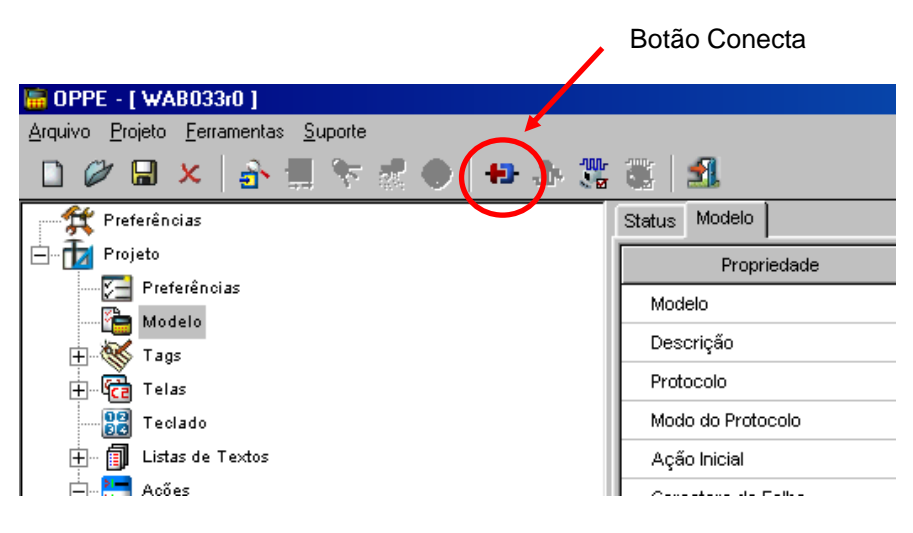

*Figura 13 – Localização do botão Conecta no OPPE.*

5. Quando for estabelecida uma conexão com a MMI via o OPPE, será apresentada a seguinte mensagem:

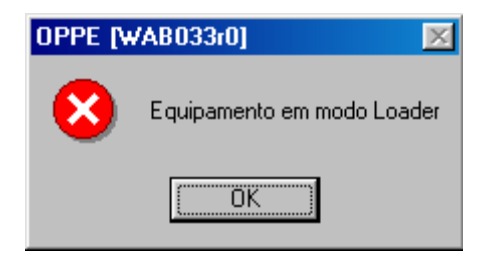

*Figura 14 – Mensagem de alerta de equipamento em modo Loader.* 

Além da mensagem de alerta, os dois *led´s* de status do OPPE deverão ficar verde, indicando comunicação com a MMI OK;

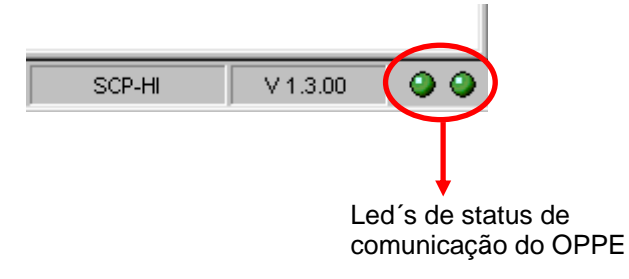

*Figura 15 – Led´s de status de comunicação OPPE indicando OK.* 

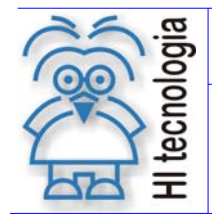

Tipo de Doc.: Notas de Aplicação **Notas de Aplicação** Revisão: 0 Referência: ENA.00011 **Atualizado em: 12/04/2006** 

6. Através do aplicativo OPPE, comandar a carga do *Firmware*. Entre no menu "Ferramentas | Carrega Novo Firmware";

Caminho para carga de *firmware* na MMI

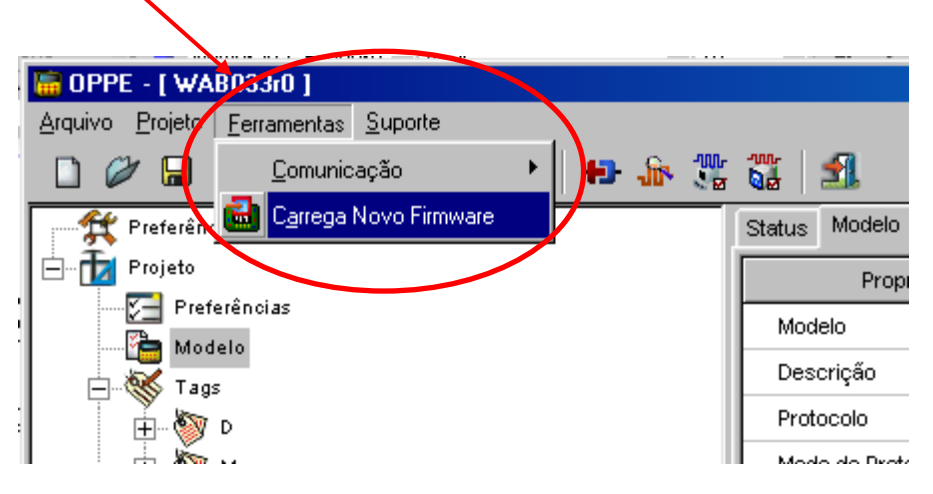

*Figura 16 – Seleção do menu do OPPE para carga do Firmware* 

7. Selecione o diretório onde se encontra o arquivo do *Firmware* (extensão .EFF), corresponde ao modelo de MMI (conforme tabela 1 – Código de *Firmwares* das MMI´s), e pressione o botão **Abrir**;

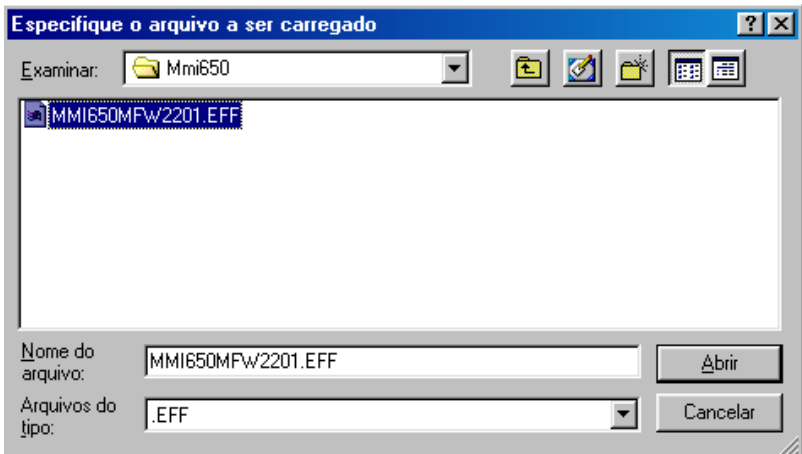

*Figura 17 – Tela de seleção do Firmware a ser carregado* 

Ao pressionar o botão **Abrir**, inicia-se efetivamente a carga do *firmware*.

8. Durante o processo de carga do *firmware* , pode-se observar o seu respectivo andamento, conforme ilustrado a seguir :

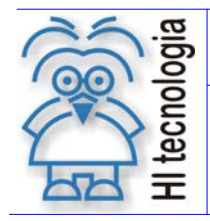

#### **Carga de** *Firmware* **nas IHM´s MMI650 e MMI800 da HI Tecnologia**

Tipo de Doc.: Notas de Aplicação  $\vert$  Revisão: 0 Referência: ENA.00011 | Atualizado em: 12/04/2006

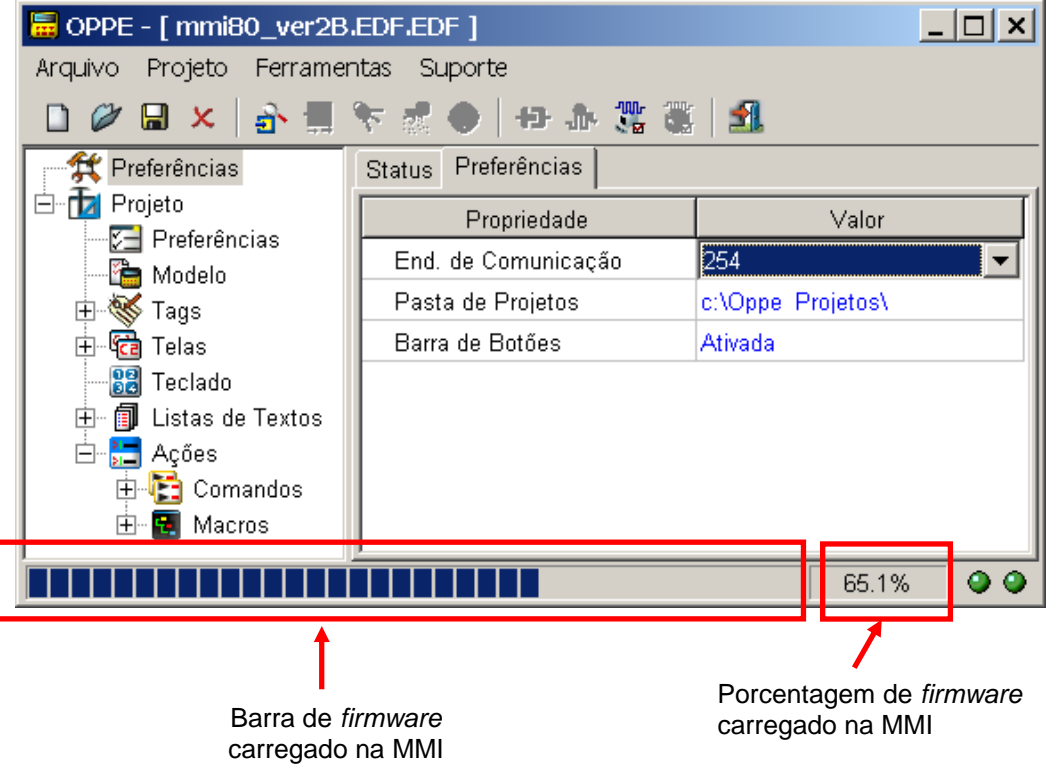

*Figura 18 – Tela de firmware sendo carregado na MMI*

9. Após o término da carga do *firmware* na MMI, apresenta-se a seguinte:

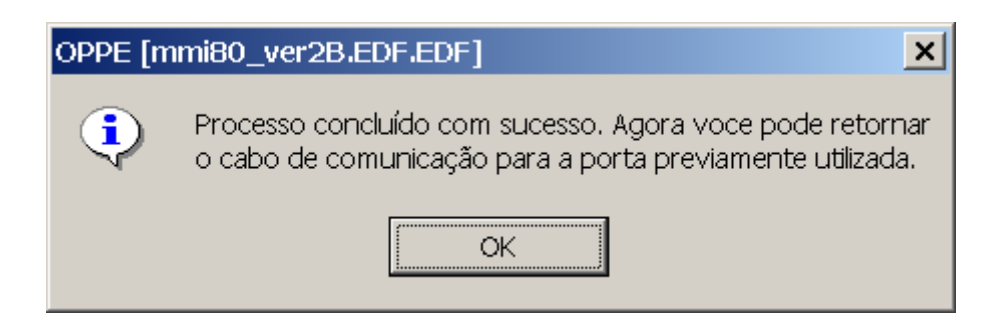

Neste caso, pode-se retirar o cabo de comunicação da porta COM1 da MMI, e se necessário reconectá-lo a porta COM2 da MMI, conforme configuração original de conexão antes de iniciarmos este processo de carga de *firmware*.

Neste caso, pode-se retirar o cabo de comunicação da porta COM1 da MMI, e se necessário reconectá-lo a porta COM2 da MMI, conforme configuração original de conexão antes de iniciarmos este processo de carga de *firmware*. Note-se que, a conexão na porta COM2 pode ser utilizada por um sistema supervisório para se conectar ao PLC, conforme documentos PET associados a cada MMI. Pressione o botão de **OK**.

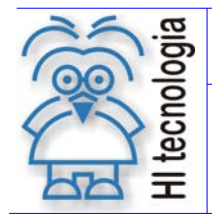

#### **Carga de** *Firmware* **nas IHM´s MMI650 e MMI800 da HI Tecnologia**

Tipo de Doc.: Notas de Aplicação  $\vert$  Revisão: 0 Referência: ENA.00011 Atualizado em: 12/04/2006

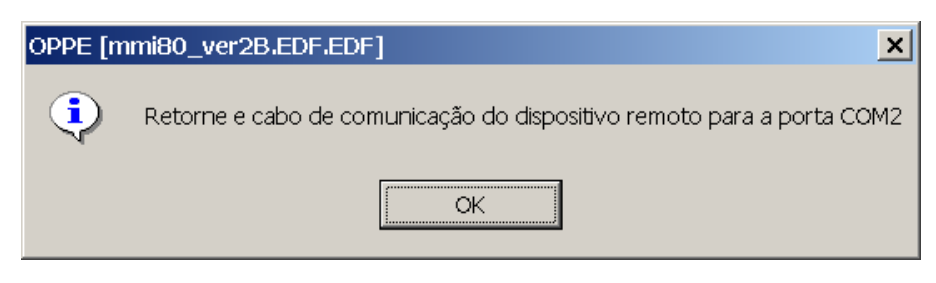

Pressione o botão de **OK** para encerrar o processo, de carga de *firmware*.

10. Processo de carga do *firmware* na MMI concluído com sucesso. Note-se que após esta atualização de *firmware*, a respectiva MMI está sem o respectivo programa de supervisão, sendo então necessário recarregá-lo via este aplicativo OPPE.

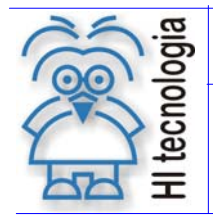

Tipo de Doc.: Notas de Aplicação  $\vert$  Revisão: 0 Referência: ENA.00011 Atualizado em: 12/04/2006

## **Controle do Documento**

#### **Considerações gerais**

- 1. Este documento é dinâmico, estando sujeito a revisões, comentários e sugestões. Toda e qualquer sugestão para seu aprimoramento deve ser encaminhada ao departamento de suporte ao cliente da **HI Tecnologia**, especificado na "Apresentação" deste documento.
- 2. Os direitos autorais deste documento são de propriedade da **HI Tecnologia.**

#### **Responsabilidades pelo documento**

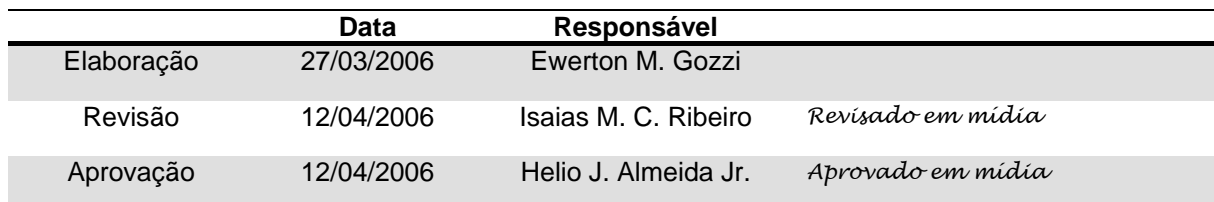

#### Histórico de Revisões

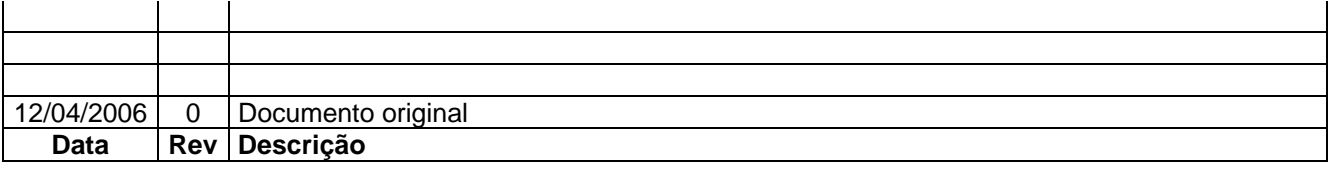

Documento de acesso público Página 21 de 21